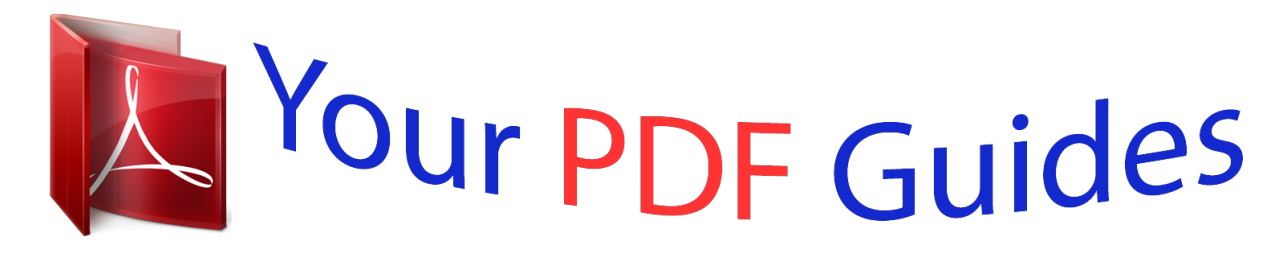

You can read the recommendations in the user guide, the technical guide or the installation guide for NIKON SUPER COOLSCAN 4000 ED. You'll find the answers to all your questions on the NIKON SUPER COOLSCAN 4000 ED in the user manual (information, specifications, safety advice, size, accessories, etc.). Detailed instructions for use are in the User's Guide.

## **User manual NIKON SUPER COOLSCAN 4000 ED User guide NIKON SUPER COOLSCAN 4000 ED Operating instructions NIKON SUPER COOLSCAN 4000 ED Instructions for use NIKON SUPER COOLSCAN 4000 ED Instruction manual NIKON SUPER COOLSCAN 4000 ED**

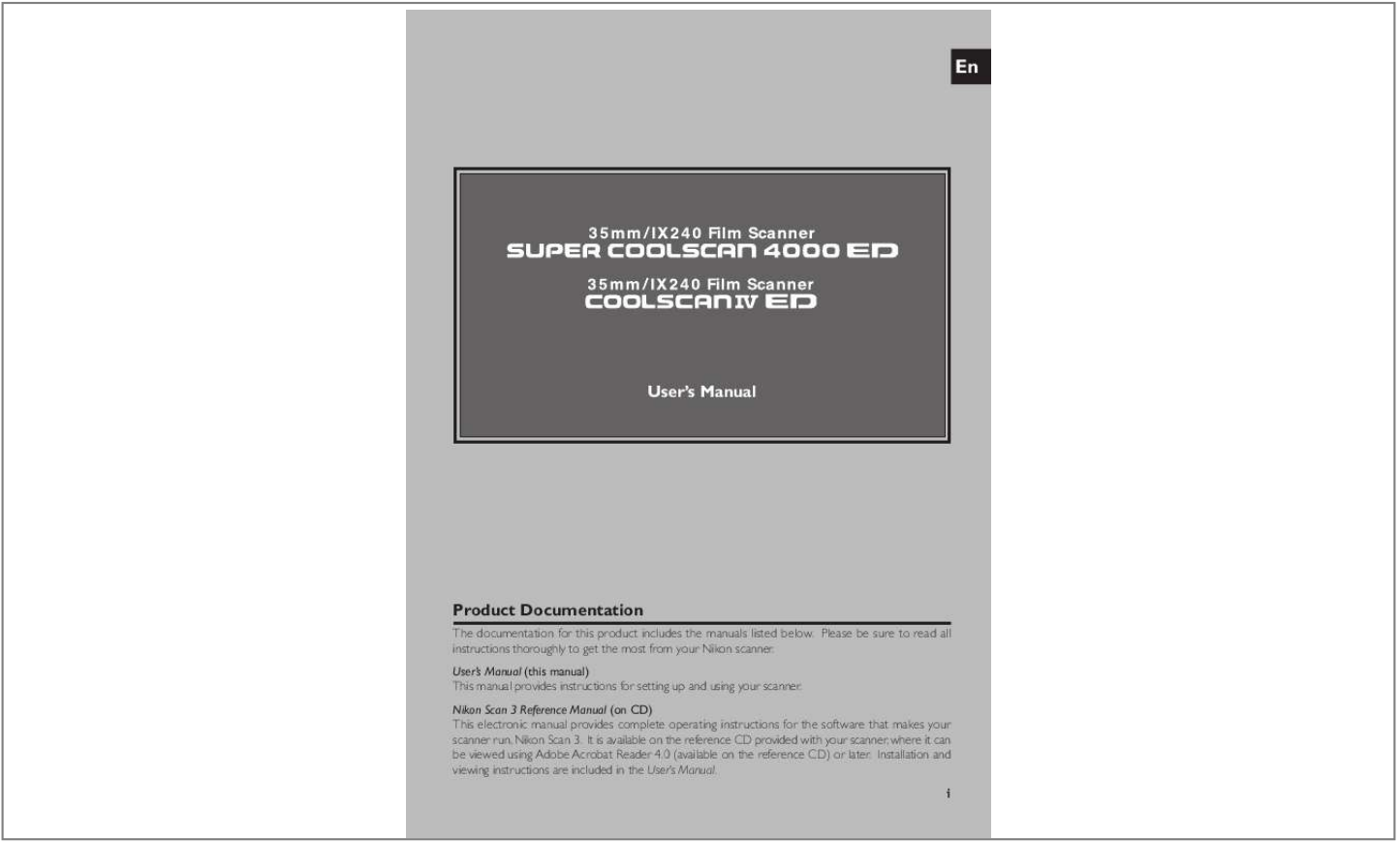

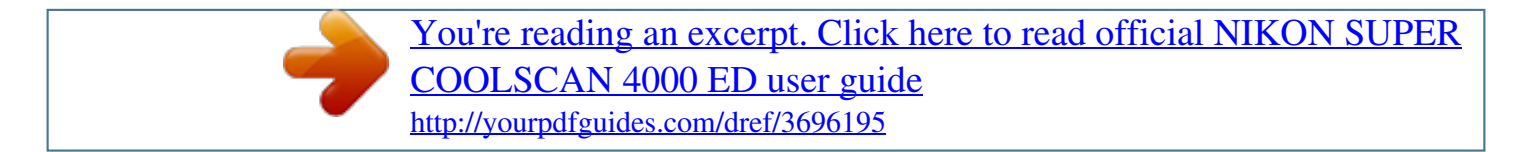

## *Manual abstract:*

*0 (available on the reference CD) or later. Installation and viewing instructions are included in the User's Manual. i Notices · No part of the manuals included with this product may be reproduced, transmitted, transcribed, stored in a retrieval system, or translated into any language in any form, by any means, without Nikon's prior written permission. · Nikon reserves the right to change the specifications of the hardware and software described in these manuals at any time and without prior notice. · Nikon will not be held liable for any damages to film, film rolls, or APS film cartridges resulting from the use of this product. · While every effort has been made to ensure that the information in these manuals is accurate and complete, we would appreciate it were you to bring any errors or omissions to the attention of the Nikon representative in your area (address provided separately). Notice for customers in the U.S.A. Federal Communications Commission (FCC) Radio Frequency Interference Statement This equipment has been tested and found to comply with the 4000 ED limits for a Class B digital device, pursuant to Part 15 of the FCC Tested To Comply rules.*

*These limits are designed to provide reasonable protection With FCC Standards against harmful interference in a residential installation. This equipFOR HOME OR OFFICE USE ment generates, uses, and can radiate radio frequency energy and, COOLSCAN IV ED if not installed and used in accordance with the instructions, may cause harmful interference to radio communications. However, Tested To Comply there is no guarantee that interference will not occur in a particuWith FCC Standards lar installation. If this equipment does cause harmful interference FOR HOME OR OFFICE USE to radio or television reception, which can be determined by turning the equipment off and on, the user is encouraged to try to correct the interference by one or more of the following measures: · Reorient or relocate the receiving antenna. · Increase the separation between the equipment and receiver.*

*· Connect the equipment into an outlet on a circuit different from that to which the receiver is connected. · Consult the dealer or an experienced radio/television technician for help. CAUTIONS Modifications The FCC requires the user to be notified that any changes or modifications made to this device that are not expressly approved by Nikon Corporation may void the user's authority to operate the equipment. Interface Cables Use the interface cables sold or provided by Nikon for your equipment. Using other interface cables may exceed the limits of Class B Part 15 of the FCC rules.*

*Nikon Inc., 1300 Walt Whitman Road, Melville, New York 11747-3064, U.S.A. Tel.: 631-547-4200 ii Notice for customers in Canada CAUTION This class B digital apparatus meets all requirements of the Canadian Interference Causing Equipment Regulations. ATTENTION Cet appareil numérique de la classe B respecte toutes les exigences du Règlement sur le matériel brouilleur du Canada. Notice Concerning Prohibition of Copying or Reproduction Note that simply being in possession of material that has been digitally copied or reproduced by means of a scanner, digital camera or other device is punishable by law. · Items prohibited by law from being copied or reproduced Do not copy or reproduce paper money, coins, securities, government bonds, or local government bonds, even if such copies or reproductions are stamped "Sample." The copying or reproduction of paper money, coins, or securities which are circulated in a foreign country is prohibited.*

*Unless the prior permission of the government has been obtained, the copying or reproduction of unused postage stamps or post cards issued by the government is prohibited. The copying or reproduction of stamps issued by the government and of certified documents stipulated by law is prohibited. · Cautions on certain copies and reproductions The government has issued cautions on copies or reproductions of securities issued by private companies (shares, bills, checks, gift certificates, etc.), commuter passes, or coupon tickets, except when a minimum of necessary copies are to be provided for business use by a company. Also, do not copy or reproduce passports issued by the government, licenses issued by public agencies and private groups, ID cards, and tickets, such as passes and meal coupons. · Comply with copyright notices The copying or reproduction of copyrighted creative works such as books, music, paintings, woodcut prints, maps, drawings, movies, and photographs is prohibited except when it is done for personal use at home or for similar restricted and non-commercial use. Trademark Information Apple, the Apple logo, Macintosh, Mac OS, Power Macintosh, and PowerBook are registered trademarks of Apple Computer, Inc. Finder and Power Mac are trademarks of Apple Computer, Inc. IBM and IBM PC/AT are registered trademarks of International Business Machines Corporation. PowerPC is a trademark of International Business Machines Corporation, used under license.*

*Microsoft is a registered trademark, and Windows, MS-Windows and Windows NT trademarks, of Microsoft Corporation. Internet Explorer is a product of Microsoft Corporation. Pentium is a trademark of Intel Corporation. Internet is a trademark of Digital Equipment Corporation. Netscape and Netscape Navigator are registered trademarks of Netscape Communications Corporation.*

*Adobe and Acrobat are registered trademarks, and Photoshop a trademark, of Adobe Systems Inc. Applied Science Fiction, Digital ICE cubed (Digital ICE3), Digital ICE, Digital ROC, and Digital GEM are trademarks of Applied Science Fiction, Inc. "Digital ICE cubed" and "Digital ICE3" are used throughout the documentation provided with this product as generic terms to describe Digital ICE, Digital ROC, and Digital GEM, which are technologies of Applied Science Fiction, Inc. Radius, ColorMatch, and PressView are registered trademarks of miro displays, inc. All other trade names mentioned in this manual or the other documentation provided with your Nikon product are trademarks or registered trademarks of their respective holders.*

*iii For Your Safety To prevent damage to your scanner or injury to yourself or to others, read the following safety precautions in their entirety before using this equipment. Keep these safety instructions where all those who use the product will read them. The consequences that could result from failure to observe the precautions listed in this section are indicated by the following symbols: This icon marks warnings, information that should be read before using the scanner to prevent possible serious injury or death. This icon marks cautions, information that you should read before using the scanner to prevent damage to the equipment or injury to yourself or to others. WARNINGS Do not disassemble or modify · The interior of the scanner contains areas of high voltage.*

 *Removing the scanner's cover could result in fire or electric shock. Contact your dealer or Nikon service office for inspection or repair. · Do not modify. Modification could result in fire or electric shock. Do not touch exposed parts Should the product break open as the result of a fall or other accident, do not touch the exposed parts.*

*Failure to observe this precaution could result in injury or electric shock. Unplug the power cable and take the product to a Nikon-authorized service center for inspection. Unplug the equipment immediately should you notice anything out of the ordinary · Should you notice an unusual noise, smell, or smoke coming from the equipment, turn the scanner off at once and unplug the power cable. Continued use could cause fire or electric shock. After ensuring that the equipment is no longer smoking, contact your dealer or Nikon service representative for information on replacement or repair. DO NOT attempt repairs yourself, as this would be extremely dangerous. · In the event of damage to the equipment, turn the scanner off at once and unplug the power cable, then contact your dealer or Nikon service representative for information on replacement or repair. Continued use could result in fire or electric shock. Do not allow foreign objects to enter the scanner · Do not place vases, flowerpots, cups, cosmetics, vessels containing chemicals or water, or small metal articles on top of the equipment. Should such articles or their contents fall into the equipment, fire, electric shock or malfunction could result.*

*· In the event that foreign substances or water should find their way into the equipment, turn the scanner off immediately, unplug the power cord and contact your dealer or nearest Nikon service representative. Continued use could result in fire, electric shock or malfunction. Particular care is advised in households with small children. Do not use in the presence of flammable gas or dust Failure to observe this precaution could result in explosion or fire. iv Keep small objects out of reach of children Particular care should be taken to prevent infants from putting small parts of the equipment into their mouths.*

*In the event that a child should swallow part of the equipment, contact a physician immediately. Do not handle the power cable during thunderstorms Operating the equipment during thunderstorms could result in electric shock. Do not go near the equipment or handle the power cable until after the thunderstorm has passed. Use an appropriate power supply Use an AC power supply of 50/60Hz and a voltage of from 100V240V. Use a power cord rated for the appropriate voltage.*

*At voltages of over AC 125V: Use a power cord that complies with the safety standards of the country in which it is used, that has a plug rated for AC 250V, 15A (NEMA 6P-15) and insulation of SVT type or better, and that is more than AWG18 in thickness. At voltages of AC 125V or less: Use a power cord that complies with the safety standards of the country in which it is used, that has a plug rated for AC 125V, 10A and insulation of SVT type or better, and that is more than AWG18 in thickness. Observe appropriate precautions when handling the power cable · Do not damage or modify the power cable. Fire or electric shock could result if the cable is placed under heavy objects, exposed to heat or flame, or forcibly tugged or bent. · In the event that the insulation is damaged and the wires become exposed, contact your retailer or Nikon service office for information on repair or replacement. Continued use could result in fire or electric shock. · Do not handle the plug when your hands are wet. Doing so could cause electric shock. · Should you notice dust on or near the metal parts of the plug, remove it with a dry cloth. Continued use could result in fire or electric shock.*

*Do not play CD-ROM disks on audio CD players The CDs provided with this product should not be played back on audio CD equipment. Playing CD-ROMs on an audio CD player could cause hearing loss or damage the equipment. v CAUTIONS Do not handle the equipment when your hands are wet Failure to observe this precaution could result in electric shock. Keep equipment out of reach of children Failure to observe this precaution could result in injury. Install the scanner only as directed in this manual Failure to observe this precaution could block the scanner's vents and cause the power source to overheat, possibly resulting in fire. Place on a stable surface · Do not use the equipment on an unstable surface or on a surface that is not level. The equipment could fall, resulting in injury or in damage to the scanner. · The scanner contains glass parts. Caution is advised in the event of breakage to prevent injury from broken glass. Do not place heavy objects on the equipment Do not place heavy objects on the equipment, as either the objects or the equipment could*

*overbalance or fall, causing injury.* Unplug the equipment before cleaning For your safety, turn off and unplug the scanner when cleaning the equipment. Save where indicated otherwise, do not *put your fingers into the equipment Failure to observe this precau....*

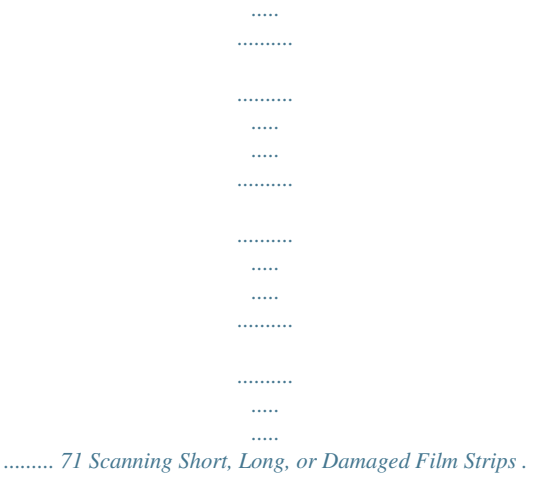

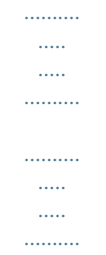

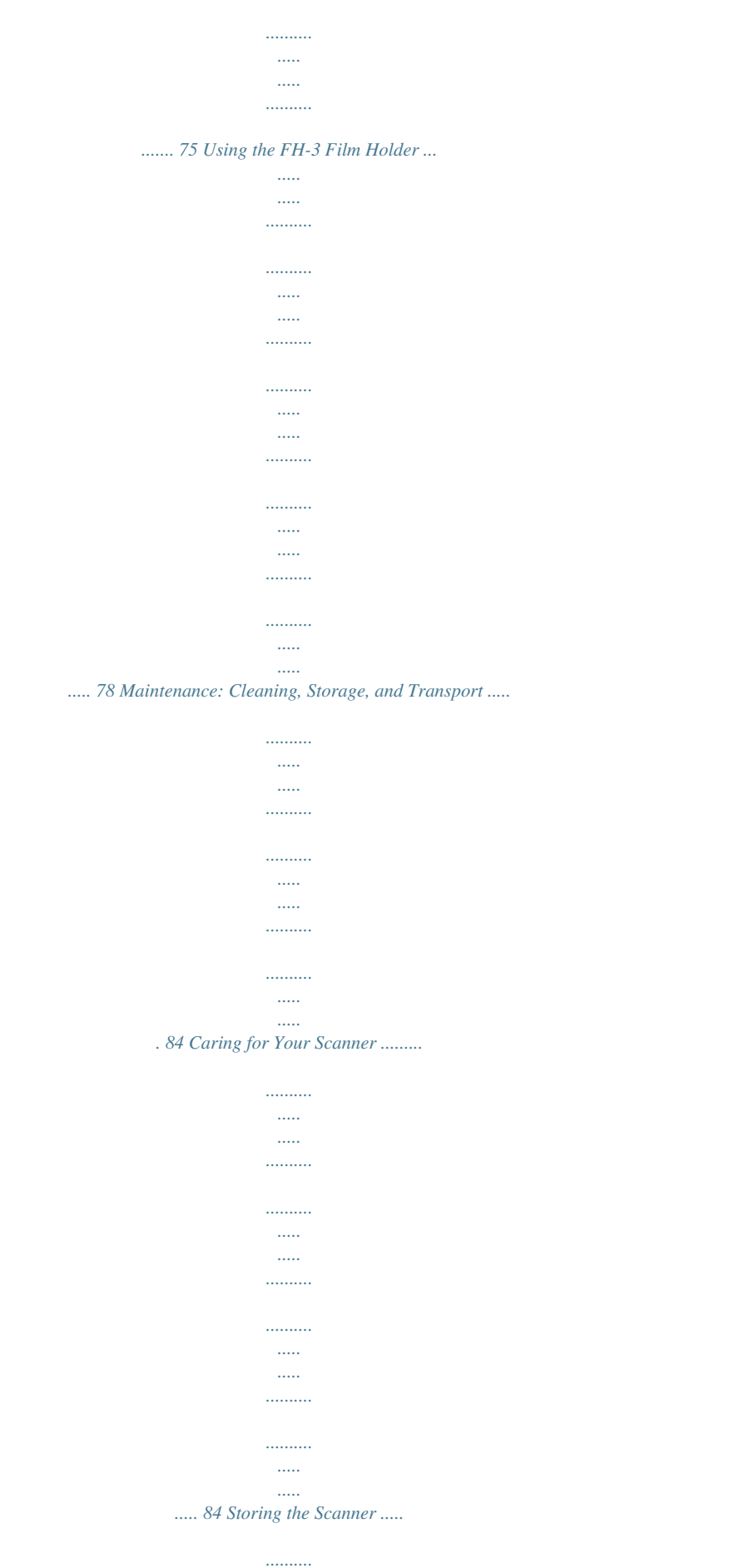

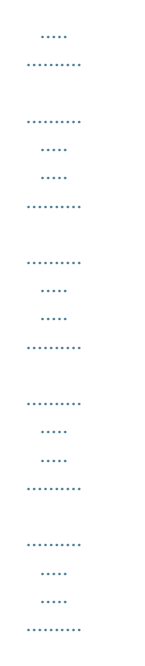

## 84 Cleaning the Scanner ..........

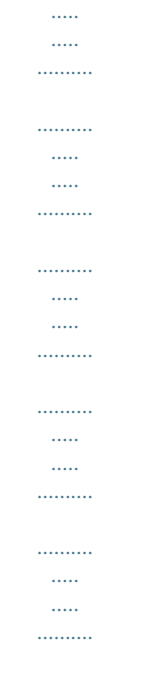

## .. 85 Transporting the Scanner ........

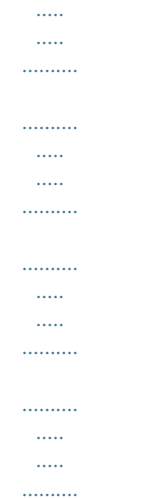

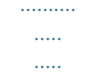

..... 85 Caring for Adapters .....

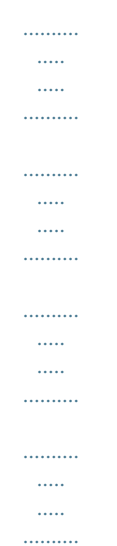

..... 86 Storing the SA-21 Strip-Film Adapter ....

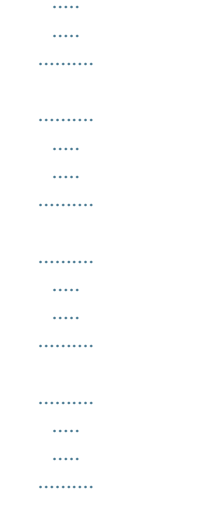

... 86 Cleaning the SA-21 Strip-Film Adapter .......

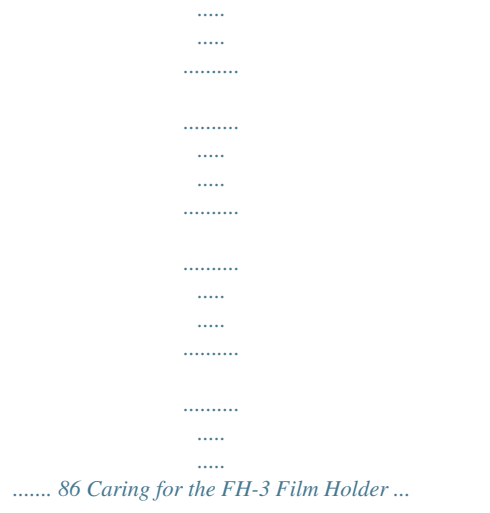

 $\ldots$ 

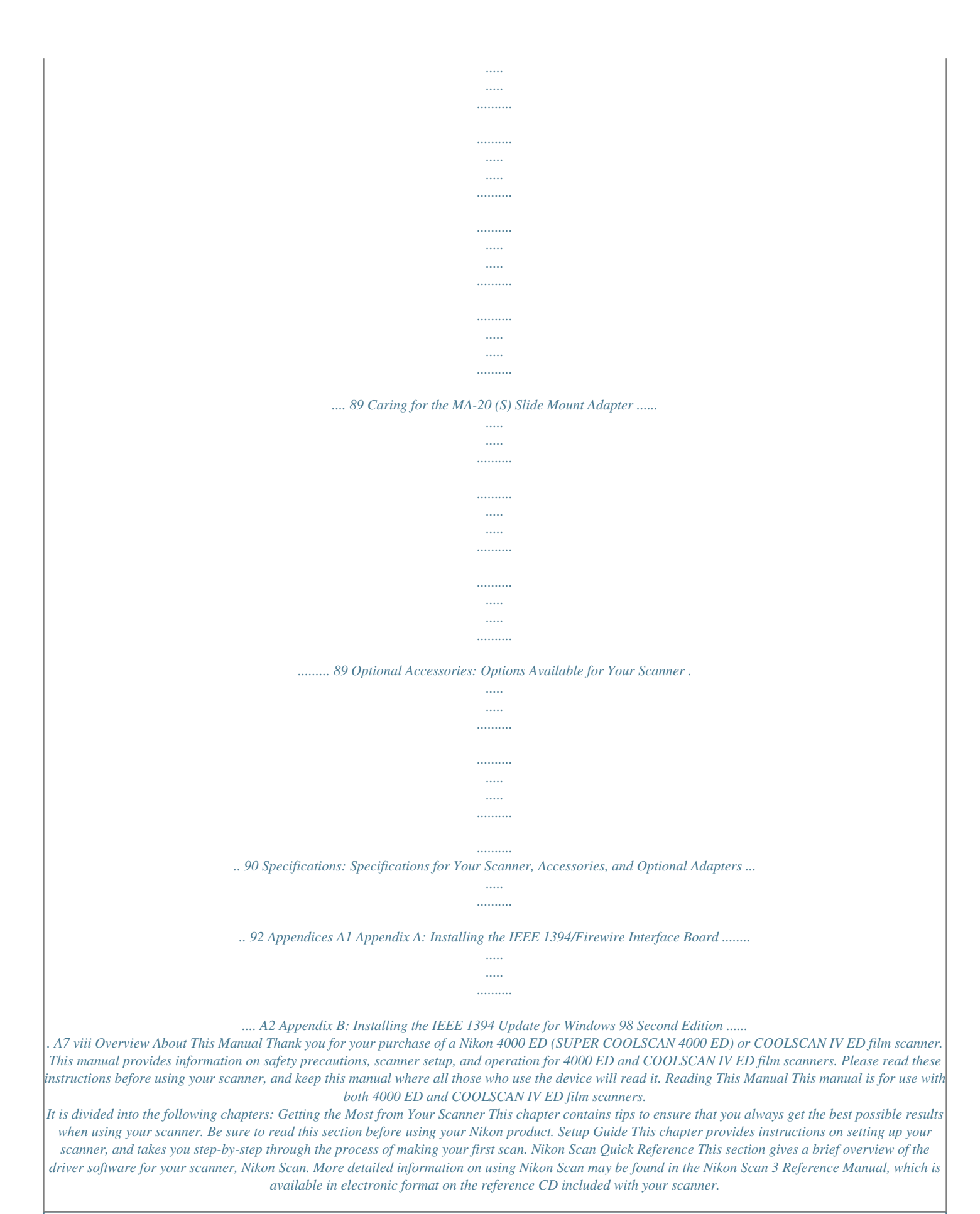

[You're reading an excerpt. Click here to read official NIKON SUPER](http://yourpdfguides.com/dref/3696195)

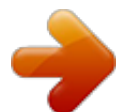

 *Reference This chapter provides troubleshooting instructions for film that can not be used in the strip-film adapter, together with information on caring for your scanner. Appendices The appendix contains instructions on installing the IEEE 1394/Firewire interface board provided with the 4000 ED and on updating the Windows IEEE 1394 drivers when using the 4000 ED under Windows 98 Second Edition (SE). Illustrations The majority of the windows and dialogs for Nikon Scan shown in this manual are those for the Windows version when run under Windows 98SE. Save where otherwise noted, the operations described apply to both the Windows and Macintosh versions of Nikon Scan. 1 To make it easier to find the information you need, the following symbols and conventions are used: This icon marks cautions, information that you should read before using your Nikon scanner to prevent damage to the device. This icon marks notes, information that you should read before using your Nikon scanner. This icon marks tips, additional information you may find helpful when using your Nikon scanner. This icon indicates that more information is available elsewhere in this manual or in other documentation. This symbol indicates that the cross-reference marked with the COOLSCAN IV ED User's Manual (this manual). This symbol indicates that the cross-reference marked with the Reference Manual (on CD).*

*icon is to the 4000 ED/ icon is to the Nikon Scan 3 Life-Long Learning As part of Nikon's "Life-Long Learning" commitment to ongoing product support and education, continually-updated information is available on-line at www.nikon-euro.com. Visit this site to keep up-todate with the latest product information, tips, answers to frequently-asked questions (FAQs), and general advice on digital imaging and photography. 2 Getting the Most from Your Scanner About This Chapter The information in this chapter will help ensure that you always get the best possible results when using your scanner. Be sure to read this*

*section before using your Nikon product. 3 Keep the Adapter Slot Closed In order to ensure that your scanner always produces the best possible results, remove the adapter and close the adapter slot cover when the scanner is not in use. Never remove an adapter from the scanner without first ejecting the film and checking that the status LED on the front of the scanner is glowing steadily. Do not insert or remove adapters, insert or eject film, or turn the scanner off while the LED is blinking. After using the scanner, eject the film from the adapter and turn the scanner off, then remove the adapter and close the sliding cover.*

*Sliding cover 4 Protect Your Film The Digital ICE photo retouch function built into your Nikon scanner can be used to eliminate the effects of dust, scratches, and surface defects on your film. To ensure the best possible results and to prevent damage to slides or film, however, be sure to protect your film from dust, fingerprints, and condensation as described below. · Fingerprints can be removed with a soft, dry cloth. Be careful not to scratch the surface of the film when removing fingerprints. · Remove dust from the film with a blower.*

*· The film base and emulsion will deteriorate if exposed to high temperatures or humidity. Use the scanner at the temperature and humidity given in the specifications (see below). · Sudden changes in temperature and humidity, even when within the limits given in the specifications, can cause condensation on*

*the film. Before using film, check to be sure that no condensation is present. · If condensation is present on the film, leave the film out until it dries. Condensation can cause damage when film is inserted in the scanner. · Before inserting film in the scanner, remove dirt and dust with a blower to protect the surface of the film from scratches. Dirt and dust can also interfere with the operation of the scanner, causing scanning errors or malfunctions. · The operating temperature and humidity for your scanner are: Temperature: +10 +35°C (+50 +95°F) Humidity: 20 60% 5 Using Your Scanner with Other Devices (4000 ED Only) When using the 4000 ED (SUPER COOLSCAN 4000 ED) with other devices connected to the same bus, observe the precaution below. When using*

*the 4000 ED with other IEEE 1394/Firewire devices, do not: · operate the devices · turn the devices on or off · disconnect or reconnect interface cables connected to the devices while the status LED on the front of the scanner is blinking. Failure to observe this precaution could interfere with the operation of Nikon Scan. Connecting USB or IEEE 1394/Firewire Devices When using the scanner with other devices connected to the same bus, observe the precautions below. · Connect the scanner directly to the computer. The scanner may not function as expected when connected to a USB or IEEE 1394/Firewire hub. · With the exception of a USB keyboard or mouse, the scanner may not function as expected when used together with other USB or IEEE 1394/Firewire devices.*

*Should you experience difficulties operating the scanner, we recommend that you disconnect all other devices on the same bus and reconnect the scanner and computer. · Do not connect two or more scanners of the same type to the same computer simultaneously. The description in this manual follows the order of steps you will take when setting up the scanner for the first time, with the result that the instructions on turning the scanner on follow those on cable*

*connection. Please note, however, that as a USB or IEEE 1394/Firewire device, your Nikon scanner can be connected or disconnected while on and can be used immediately following connection. There is no need to turn off or restart the device each time it is connected. After disconnecting the interface cable, wait a few seconds before plugging it in again. 6 Setup Guide About This Chapter This chapter takes you step-by-step through the process of setting up your scanner and making your first scans. 7 The process of setting up and using your scanner for the first time involves the steps shown below. Step 1--Get to Know Your Scanner ( 1011) Step 2--Choose a Location 14) ( 4000 ED (SUPER COOLSCAN 4000 ED) COOLSCAN IV ED Step 3--Install the IEEE 1394/Firewire*

*Interface Board\* ( 15) \* This step is not required if your computer is equipped with a built-in IEEE 1394/Firewire port or if you already have a suitable board. Step 4--Turn the Computer On ( 15) 4000 ED COOLSCAN IV ED Step 5--Install the IEEE 1394 Update (Windows 98 SE only; 15) \* Photoshop LE is not required to use your Nikon scanner.*

*If desired, installation can be performed at a later date (Macintosh users will need to copy the Nikon Scan 3 plug-in into the Photoshop plug-ins folder manually). Install Photoshop LE (Optional)\* (See documentation provided) Step 6--View the Nikon Scan 3 Reference Manual ( 1617) Step 7--Install Nikon Scan 3 ( 1821) 8 Step 8--Connect the Power Cable ( 22) Step 9--Connect the Interface Cable 23) ( Windows Macintosh CHECK! Is the Nikon Scan 3 CD in the CD-ROM drive? No Yes Insert the Nikon Scan 3 CD into the CD-ROM drive Step 10--Turn the Scanner On ( 24) Windows Macintosh Step 11--Register the Scanner with Windows ( 2542) Step 12--Make a Scan ( 4360) 9 Step 1: Get to Know Your Scanner Your Scanner and Accessories Take a few moments to familiarize yourself with your scanner and its parts.*

*Your Scanner 1 Status LED This LED blinks slowly (roughly twice every three seconds) when the scanner is in operation. Do not turn the scanner off, remove or insert adapters, or eject or insert film until the LED has stopped blinking and is glowing steadily. If the LED flashes rapidly (about five times a second), a communications error has occurred or there is a problem with the scanner.*

*Turn the scanner off, wait for at least five seconds, and then turn it back on. 2 Adapter slot This is where you put adapters for different types of film. Don't put anything in this slot except an approved Nikon film adapter. 3 Sliding cover Slide the cover down before inserting a film adapter. To protect your scanner from dust and other foreign objects, be sure ALWAYS to close the cover when no adapter is in place.*

*4 Power switch Press this switch to turn the scanner on and off. 5 Film gate for optional SA-30 roll-film adapter (4000 ED) Open this gate only when you are using the SA-30 roll-film adapter (available separately). 6 AC connector Connect the female end of the power cable here. 7 IEEE 1394/Firewire interface connector (4000 ED) Connect the IEEE 1394/Firewire interface cable here. 8 Feet Always place the scanner on one of its two sets of feet. 9 USB interface connector (COOLSCAN IV ED) Connect the USB interface cable here. 10 1 2 3 4000 ED/COOLSCAN IV ED 4 Front View 5 6 7 9 4000 ED 8 Rear View COOLSCAN IV ED 11 Accessories After unpacking the scanner, check that the package contains all the items listed below. Contact your retailer immediately should you find that anything is missing or damaged. Power cable (1) (shape of cable depends on country of sale) IEEE 1394/Firewire interface cable (1) (4000 ED only) Use this cable to connect the 4000 ED to your computer. MA-20 (S) slide-mount adapter (1) Use this adapter to scan mounted slides, or with the FH-3 to scan strip film too short or too badly damaged to be used in the SA-21.*

*FH-3 strip-film holder for MA-20 (S) (1) Place strip film to be scanned in this holder before scanning it with the MA-20 (S). IEEE 1394/Firewire interface board (1) (includes user's manual) (4000 ED only) If you are using a Windows or old-model (beige) Macintosh G3 desktop computer, you may need to install this PCI board before you will be able to connect your scanner to your computer. This board can not be used with laptop computers or computers not equipped with a PCI slot, and is not required in the case of Macintosh computers with built-in Firewire ports. USB interface cable (1) (COOLSCAN IV ED only) Use this cable to connect the COOLSCAN IV ED to your computer. SA-21 strip-film adapter (1) This adapter can be used to scan single or multiple selected frames in film strips two to six frames in length. The frames to be scanned can be previewed and selected using Nikon Scan. 12 "Open me first" envelope (1) This envelope contains user registration cards, and other important documents. -ROM C CD CD-ROM ROM CDD- -ROM C CD CD-ROM Reference CD (1) This CD contains a reference manual for the Nikon Scan driver software, together with installers for Adobe Acrobat Reader, the software used to view the manual. Nikon Scan 3 CD-ROM (1) This CD contains driver software for your Nikon scanner. Depending on the country of sale, it may also include a variety of sample software.*

*-ROM C CD CD-ROM SUPER COOLSCAN 4000ED COOLSCAN IV ED User's Manual Photoshop LE 5.0 CD-ROM (1) With this application installed on your computer, you can scan images directly from Nikon Scan into Photoshop LE, where they can be edited and saved to disk. User's Manual (this manual) (1) M CD-RO RO M M CD-RO RO M M CD-RO RO M ROM CDD- ROM CDD- 13 Step 2: Choose a Location Installing the Scanner Before connecting the power and interface cables, choose a flat, stable location for your scanner close to the computer and to a suitable power outlet. Do not install your scanner where: · it would be exposed to direct or reflected sunlight · it would be subject to condensation or to drastic changes in temperature · it would be exposed to*

*dust or smoke · it would be exposed to water vapor from a humidifier · it would be exposed to radio interference from other electronic devices · the temperature exceeds 35°C (95°F) or falls below 10°C (50°F) · other objects would block the scanner's vents The scanner has feet on two sides, allowing it to be installed in either of the orientations shown below. Leave enough space around the scanner to ensure ease of operation: at least 5 cm (2) above and on either side of the scanner, and 10 cm (4) behind it.*

*When using the SA-21 strip-film adapter, the front of the scanner should be at least 15 cm (6) from the edge of the surface on which the scanner is placed to prevent film from falling to the floor when ejected from the adapter's film slot. If you are using the FH-3 film holder, leave at least 25 cm (9.8) free in front of the scanner. When the scanner is not in use, remove any adapters from the adapter slot and close the sliding cover to prevent dust from accumulating inside the scanner. Install the scanner with its feet down, as shown in the illustrations on these pages.*

*Do not store or operate the scanner in any other orientation. 14 Step 3: Install the IEEE 1394/Firewire Interface Board (4000 ED Only) Installing an IEEE 1394/Firewire Interface If you are using a desktop computer that is not equipped with a built-in IEEE 1394/Firewire port, or if your existing IEEE*

*1394/Firewire board is not one of the models tested and approved by Nikon for use with the 4000 ED (see list provided separately), you will need to install the IEEE 1394 interface board included with your scanner. Installation instructions are given in Appendix A, "Installing the IEEE 1394/ Firewire Interface*

*Expansion Board." Note that the IEEE 1394 interface board can not be installed in laptop computers; if your laptop is not one of the models with a built-in IEEE 1394 or Firewire port that has been tested and approved by Nikon for use with the 4000 ED, you will need to purchase and install one of the IEEE 1394/Firewire PCMCIA cards recommended by Nikon before you can use your scanner. The IEEE 1394/Firewire interface board is not required in the case of Macintosh G3 and G4 computers with built-in Firewire ports. Step 4:Turn the Computer On Preparing Your Computer With the scanner off, turn on your computer. Wait until the operating system has finished starting up before proceeding to the next step. Step 5: Install the IEEE 1394 Update for Windows 98 SE (4000 ED Only) Updating the Windows 98 Second Edition IEEE 1394 Drivers If you will be using the 4000 ED under Windows 98 Second Edition (SE), before you will be able to use your scanner you will need to install the IEEE 1394 update as described in Appendix B, "Installing the IEEE 1394 Update for Windows 98 Second Edition.*

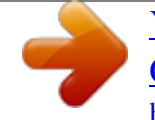

*" Users of the COOLSCAN IV ED and users of other operating systems can proceed to Step 6. Pg.*

*For more information on: A2 Installing the IEEE 1394/Firewire interface expansion board A7 Installing the IEEE 1394 update for Windows 98 SE 15 Step 6:View the Nikon Scan 3 Reference Manual Installing Adobe Acrobat Reader Your Nikon scanner is controlled using Nikon Scan driver software, which must be installed before you can use your scanner. The operating manual for Nikon Scan may be found on the reference CD provided with your scanner, where it is stored in Adobe Acrobat Portable Document Format (pdf). To view the manual, you will require Adobe Acrobat Reader 4.0 or later. English, German, Spanish, French, Italian, Japanese, and Dutch versions of Adobe Acrobat Reader 4.0 can be found on the reference CD. To install Acrobat Reader, follow the*

*instructions below. 6-1 Insert the reference CD in the CD-ROM drive. Macintosh users can proceed to Step 6-3. 6-2 (Windows only) Double-click the My Computer icon.*

*In the My Computer window, double-click the CD-ROM drive labeled "Nikon." 6-3 The Nikon window will open on the desktop. Double-click the folder for the language of your choice. Macintosh Windows 6-4 Double-click the Setup (Windows) or installer (Macintosh) icon. Windows Macintosh To get the most from your scanner, please read the documentation provided.*

*16 6-5 Follow the on-screen instructions to complete installation. Windows Macintosh Once installation is complete, you will be able to view the Nikon Scan Reference Manual by doubleclicking the INDEX.pdf icon in the root directory of the reference CD and choosing a language from the menu that appears. When installing Nikon Scan, be sure to exit all other programs, including virus-checking software and Adobe Acrobat Reader. If desired, before installing Nikon Scan you can print the "Getting Started" section of the reference manual, which details the installation process.*

*17 Step 7: Install Nikon Scan 3 Installing the Driver Software for Your Scanner Before using your Nikon Scanner, you will need to install Nikon Scan 3 driver software, which acts as an interface between the scanner and your computer. To install Nikon Scan, follow the steps below. Windows users can start from Step 7-1, Macintosh users from Step 7-6. For detailed installation instructions, see the Nikon Scan 3 Reference Manual. Installing Nikon Scan 3 under Windows*

*7-1 Before installing Nikon Scan, be sure that: · Your computer meets the system requirements for Nikon Scan · You have turned off any virus-checking software that may be running · You have exited all other applications After checking the above points, insert the Nikon Scan 3 CD in the CD-ROM drive. 7-2 The Welcome window will be displayed. Click Nikon Scan 3. Depending on where you purchased your scanner, you may be prompted to select the language in which Nikon Scan's menus and dialogs will be displayed. Choose a language from the list provided. You will need to login as an "Administrator" to install the Nikon Scan 3 (Windows 2000 only).*

*Pg. For more information on: 5 System requirements for Nikon Scan 7 Installing Nikon Scan 18 7-3 The Install Shield wizard will start. Click Next to display the Nikon Scan software license agreement. After accepting the agreement, you will be prompted to choose a location for the software. Installation will begin after you have chosen a location and clicked Next to close the Choose Destination Location dialog. 7-4 After the Nikon Scan program files have been copied to disk, a color-space selection wizard will appear, where you can select the color-space profile used as the default for the RGB color model. To have the wizard assist you in selecting a profile, click Use Wizard. To choose a profile from a list, click Use name list. If you are unsure as to what profile to choose, we recommend that you select Use Wizard and choose the profile suggested by the Wizard. The color-space profile selected during installation can be changed at any time as detailed in the "Preferences" section of the Nikon Scan Reference 3 Manual.*

*Choosing the correct color-space profile is very important if the scanner is to be used in a professional setting, for example as a part of a production workflow. The Nikon Scan 3 Reference Manual contains information about the color management system used in Nikon Scan. Please take time to study the explanations and advice provided. If you have questions about any aspect of color management, we suggest that you contact your national Nikon office, which may be able to provide or recommend training resources. 7-5 Once you have chosen a profile and clicked OK, the Installation Complete dialog will be displayed.*

*Click Finish to exit the InstallShield wizard and view the ReadMe file, which may contain important information that could not be included in this manual. Pg. For more information on: 115 Color-space profiles 19 Installing Nikon Scan 3 on a Macintosh 7-6 Before installing Nikon Scan, be sure that: · Your computer meets the system requirements for Nikon Scan ( 5) · You have turned off any virus-checking software that may be running · You have exited all other applications After checking the above points, insert the Nikon Scan 3 CD in the CD-ROM drive. 7-7 The Nikon Scan 3.0 window will open on the desktop. Double-click the installer icon for the language of your choice. 7-8 Click Continue... in the dialog shown at right. A license agreement will be displayed; click Accept to continue installation. The ReadMe file will then be displayed; take a few moments to view this file, which may contain important information that could not be included in the manuals. After reading the file, click Continue...*

*to proceed with installation. 7-9 After confirming that Easy Install is selected in the pop-up menu at the top left corner of the installer dialog, choose a location for Nikon Scan from the Install Location pop-up menu. Click Install to install Nikon Scan to the specified location. Depending on where you purchased your scanner, the Nikon Scan 3 CD will contain installers for from one to four language versions of Nikon Scan: English (EN), French (FR), German (DE), and Spanish (ES). Where installers for more than one language version are available, the installers may be found in separate folders; open the folder for the language of your choice and double-click the installer icon. 20 7-10 After the Nikon Scan program files have been copied to disk, a color-space selection wizard will appear, where you can select the color-space profile used as the default for the RGB color model. To have the wizard assist you in selecting a profile, click Use Wizard. To choose a profile from a list, click Use name list. If you are unsure as to what profile to choose, we recommend that you select Use Wizard and choose the profile suggested by the Wizard. The color-space profile selected during installation can be changed at any time as detailed in the "Preferences" section of the Nikon Scan 3 Reference Manual.*

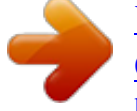

 *Choosing the correct color-space profile is very important if the scanner is to be used in a professional setting, for example as a part of a production workflow. The Nikon Scan 3 Reference Manual contains information about the color management system used in Nikon Scan. Please take time to study the explanations and advice provided. If you have questions about any aspect of color management, we suggest that you contact your national Nikon office, which may be able to provide or recommend training resources. 7-11 If desired, you can open Nikon Scan from any application that supports Adobe Photoshop 5. 0 acquire plug-ins and scan images directly into the application. Once you have chosen a profile and clicked OK, the installer will display a list of the plug-in folders for the applications on local disks. Choose the folders for the applications with which you want to use Nikon Scan and click OK. The plug-in can be copied into several folders, allowing multiple applications access to Nikon Scan. 7-12 Once installation is complete, the dialog shown at right will be displayed.*

*Click Quit to exit the installer. Pg. For more information on: 5 System requirements for Nikon Scan 7 Installing Nikon Scan 115 Color-space profiles 21 Step 8: Connect the Power Cable Connecting the Scanner to a Power Source Before connecting the power cables, be sure the scanner is off. Attach the female end of the power cable to the AC connector on the rear of the scanner and insert the male end into a general-purpose (AC 100240 V, 50/60 Hz) household outlet. Power switch off Shape of plug varies with country of purchase. Be sure that the socket to which the scanner is connected is grounded; if a separate ground wire is provided, be sure to attach the ground wire to the earth connector. Power switch on 22 Step 9: Connect the Interface Cable Connecting the Scanner to a Computer With the scanner off, connect one end of the interface cable to the scanner's interface connector, then connect the other end to your computer's IEEE 1394/Firewire connector (4000 ED) or USB port (COOLSCAN IV ED). · Connect one end of a 6-pin6-pin IEEE 1394 cable (provided) to the connector on the rear of the scanner, and the other end to your computer. If you are using a computer with a 4-pin DV connector (such as SONY VAIO laptop*

*computers), you will need to purchase a 6-pin4-pin cable or 6-pin4-pin adapter. 4000 ED · Using the USB cable provided with your scanner, connect Connector B to the connector on the rear of the scanner, and Connector A to your computer.*

*Connector A (connect to computer) Connector B (connect to scanner) COOLSCAN IV ED Pg. For more information on: 6 Connecting USB or IEEE 1394/Firewire devices 69 Troubleshooting connection problems 23 Step 10:Turn the Scanner On Getting Ready to Install the Scanner Driver Before turning the scanner on for the first time, confirm that the Nikon Scan 3 CD is in your computer's CD-ROM drive. Press the power switch to turn the scanner on. When the scanner is turned on, the status LED will blink for a few seconds while the scanner initializes and then glow steadily. Power switch off Blink Glow steadily Power switch on When turning the scanner on with the MA-20 (S) slide-mount adapter in place, be sure that the FH-3 film holder is not inserted. Leaving the FH-3 in the scanner can prevent the scanner from initializing normally. The status LED should blink slowly (about twice every three seconds) while the scanner initializes. If the LED flashes rapidly (about five times a second), there may be a problem with the scanner or with the connection to your computer. Try turning the scanner off, waiting for five seconds, and then turning the scanner on again. Pg.*

*For more information on: 78 The FH-3 film holder 68 What to do when the status LED flashes rapidly 24 Step 11: Register the Scanner with Windows Installing Windows Hardware Drivers for Your Scanner Users of Windows 98 Second Edition (SE), Windows Me, and Windows 2000 will need to register their scanner with the system the first time the scanner is connected. Macintosh users can proceed directly to Step 12. 4000 ED (SUPER COOLSCAN 4000 ED) The process of registering your scanner varies with the operating system used. Registering the 4000 ED with Windows 98 SE Before beginning device registration, be sure that you have completed the IEEE 1394 update described in Step 5. 11-1 The first time the scanner is connected, Windows will display a message stating that new hardware has been detected.*

*11-2 After a short pause, the message will be replaced by the opening dialog for the Windows hardware wizard. Click Next. 11-3 A dialog will be displayed asking where you want Windows to search for a driver. Be sure that the Nikon Scan 3 CD is inserted in the CDROM drive. If the CD is not in the CD-ROM drive, insert the disk while holding down the shift key to prevent the Nikon Scan installer from starting automatically.*

*11-4 Select Specify a location and click Browse. When you insert the Nikon Scan 3 CD into the CD-ROM drive, the installer Welcome program may start automatically. Click Exit to exit the Welcome program. 25 11-5 In the Browse for Folder dialog, select the Win98SE folder from under Nkscan > INF > LS4000 and click OK. 11-6 After confirming that "D:\INF\LS4000\Win98SE" is displayed in the text box under Specify a location (for "D" substitute the drive letter of the CD-ROM drive containing the Nikon Scan 3 CD), click Next. 11-7 The dialog shown at right will be displayed. Click Next. 11-8 A dialog will be displayed announcing that registration is complete. Click Finish. After completing device registration, check that the Windows device drivers are installed and functioning normally.*

*Pg. For more information on: 37 Confirming That the Device Driver Is Correctly Installed (Windows 98SE) 26 Registering the 4000 ED with Windows Me 11-1 The first time the scanner is connected, Windows will display a message stating that new hardware has been detected. 11-2 After a short pasuse, a dialog* will be displayed asking whether you want to search for a driver automatically or specify a location. Be sure that the Nikon Scan 3 CD is inserted in the CD-*ROM drive. If the CD is not in the CD-ROM drive, insert the disk while holding down the shift key to prevent the Nikon Scan installer from starting automatically. 11-3 Select Automatic search for a better driver and click Next. 11-4 You will be prompted to choose one of the drivers shown at right. Select the driver with the path ending in "LS4000ME.INF" and click OK. 11-5 The dialog shown at right will be displayed.*

*Click Finish. When you insert the Nikon Scan 3 CD into the CD-ROM drive, the installer Welcome program may start automatically. Click Exit to exit the Welcome program. 27 11-6 The dialog shown at right may be displayed; click Yes to restart your computer. After completing device registration, check that the Windows device drivers are installed and functioning normally.*

 *Pg. For more information on: 39 Confirming That the Device Driver Is Correctly Installed (Windows Me) 28 Registering the 4000 ED with Windows 2000 11-1 The first time the scanner is connected, Windows will display a message stating that new hardware has been detected. 11-2 After a short pause, the message will be replaced by the opening dialog for the Windows hardware wizard. Click Next. 11-3 A dialog will be displayed asking whether you want to search for a driver or select one from a list.*

*Be sure that the Nikon Scan 3 CD is inserted in the CD-ROM drive. If the CD is not in the CD-ROM drive, insert the disk while holding down the shift key to prevent the Nikon Scan installer from starting automatically. 11-4 Select the search option and click Next. You will need to login as an "Administrator" to register the 4000 ED. When you insert the Nikon Scan 3 CD into the CD-ROM drive, the installer Welcome program may start automatically. Click Exit to exit the Welcome program. 29 11-5 You will be prompted to choose the location of the driver files. Select Specify a location and click Next. 11-6 The dialog shown at right will be displayed; click Browse. 11-7 In the Locate File dialog, select the CD-ROM drive containing the Nikon Scan 3 CD (Nkscan) from the Look in pop-up menu and double-click the INF folder.*

*Open the Win2000 folder under the LS4000 folder and click Open. This will return you to the dialog shown in Step 11-6; click OK. 11-8 The dialog shown at right will be displayed once Windows has located the information it needs to register the scanner. Click Next. 11-9 The dialog shown at right will be displayed. Click Yes. 30 11-10 The dialog shown at right will be displayed while Windows registers the scanner. 11-11 A dialog will be displayed announcing that registration is complete. Click Finish. 11-12 The dialog shown at right may be displayed; click Yes to restart your computer.*

*After completing device registration, check that the Windows device drivers are installed and functioning normally. Pg. For more information on: 41 Confirming That the Device Driver Is Correctly Installed (Windows 2000) 31 COOLSCAN IV ED The process of registering your scanner varies with the operating system used. Registering the COOLSCAN IV ED with Windows 98 SE 11-1 The first time the scanner is connected, Windows will display a message stating that new hardware has been detected. 11-2 After a short pause, the message will be replaced by the opening dialog for the Windows hardware wizard. Click Next. 11-3 A dialog will be displayed asking where you want Windows to search for a driver. Be sure that the Nikon Scan 3 CD is inserted in the CDROM drive. If the CD is not in the CD-ROM drive, insert the disk while holding down the shift key to prevent the Nikon Scan installer from starting automatically. 11-4 Select Specify a location and click Browse.*

*When you insert the Nikon Scan 3 CD into the CD-ROM drive, the installer Welcome program may start automatically. Click Exit to exit the Welcome program. 32 11-5 In the Browse for Folder dialog, select the LS40 folder from under Nkscan > INF and click OK. 11-6 After confirming that "D:\INF\LS40" is displayed in the text box under Specify a location (for "D" substitute the drive letter of the CD-ROM drive containing the Nikon Scan 3 CD), click Next. 11-7 The dialog shown at right will be displayed. Click Next. 11-8 A dialog will be displayed announcing that registration is complete. Click Finish. After completing device registration, check that the Windows device drivers are installed and functioning normally. Pg.*

*For more information on: 37 Confirming That the Device Driver Is Correctly Installed (Windows 98SE) 33 Registering the COOLSCAN IV ED with Windows Me 11-1 The first time the scanner is connected, Windows will display a message stating that new hardware has been detected. 11-2 After a short pause, a dialog will be displayed asking whether you want to search for a driver automatically or specify a location. Be sure that the Nikon Scan 3 CD is inserted in the CD-ROM drive. If the CD is not in the CD-ROM drive, insert the disk while holding down the shift key to prevent the Nikon Scan installer from starting automatically. 11-3 Select Automatic search for a better driver and click Next. 11-4 The dialog shown at right will be displayed. Click Finish. 11-5 The dialog shown at right may be displayed; click Yes to restart your computer. After completing device registration, check that the Windows device drivers are installed and functioning normally. When you insert the Nikon Scan 3 CD into the CD-ROM drive, the installer Welcome program may start automatically. Click Exit to exit the Welcome program. Pg. For more information on: 39 Confirming That the Device Driver Is Correctly Installed (Windows Me) 34 Registering the COOLSCAN IV ED with Windows 2000 11-1 The first time the scanner is connected, Windows will display a message stating that new hardware has been detected. 11-2 After a short pause, the message will be replaced by the opening dialog for the Windows hardware wizard. Click Next. 11-3 A dialog will be displayed asking whether you want to search for a driver or select one from a list. Be sure that the Nikon Scan 3 CD is inserted in the CD-ROM drive. If the CD is not in the CD-ROM drive, insert the disk while holding down the shift key to prevent the Nikon Scan installer from starting*

*automatically. 11-4 Select the search option and click Next. 11-5 You will be prompted to choose the location of the driver files. Select CD-ROM drives and click Next. You will need to login as an "Administrator" to register the COOLSCAN IV ED. When you insert the Nikon Scan 3 CD into the CD-ROM drive, the installer Welcome program may start automatically. Click Exit to exit the Welcome program. 35 11-6 The dialog shown at right will be displayed once Windows has located the information it needs to register the scanner. Click Next. 11-7 The dialog shown at right will be displayed. Click Yes. 11-8 The dialog shown at right will be displayed while Windows registers the scanner. 11-9 A dialog will be displayed announcing that registration is complete.*

*Click Finish. 11-10 The dialog shown at right may be displayed; click Yes to restart your computer. After completing device registration, check that the Windows device drivers are installed and functioning normally. Pg. For more information on: 41 Confirming That the Device Driver Is Correctly Installed (Windows 2000) 36 Confirming That the Device Driver Is Correctly Installed (Windows 98SE) sure that your scanner 1 Makecomputer and turned on.is connected to 5 Double-click the listing for your scanner. @@Double-click the System>icon in trol the window that appears. ceed to "Updating the Device Driver (Windows 98SE)." properties window for 6 Thedisplayed. @@If a message such as, "The drivers for this device are not installed" appears, proceed to "Updating the Device Driver (Windows 98SE).*

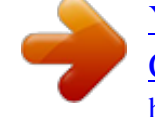

*" 3 The System Properties dialog will be displayed. @@If an Device" item pears, click the "+" mark next to the item to view a list of imaging devices. 37 Updating the Device Driver (Windows 98SE) as shift key held down to prevent 1 Open the Device Managertheinstructed in steps 6 With thefrom starting automatically, insert the 13 of "Confirming That Device Driver Is installer the Correctly Installed (Windows 98SE)." scanner listed de2 If youror "Otherisdevices,"under "Unknown to a vices" or appears next "?" "!" or "x," double-click the scanner icon to open the properties window for the device. Reinstall driver 3 Clickproperties window.*

*in the General tab of the Nikon Scan 3 CD into a CD-ROM drive. Select Specify a location in the dialog below and click Browse. (If the Welcome dialog appears when the CD is inserted in the drive, click Exit and proceed with driver installation.) the folder 7 In the Browse for Folder dialog, selectcontaining on the Nikon Scan 3 CD (Nkscan) the device driver for your scanner. · 4000 ED \INF\LS4000\Win98SE · COOLSCAN IV ED \INF\LS40 Click OK. @@@@@@@@Double-click the System>icon in trol the window that appears. @@@@@@@@@@@@@@This step is not required in the case of the COOLSCAN IV ED. @@@@@@Double-click the System>icon in trol the window that appears. will 3 The System Properties dialog clickbe displayed. Open the Hardware tab and the Device Manager... button. @@@@@@@@@@@@@@Click Next. exit the wizard.*

*@@For details of using Nikon Scan to scan images, see the Nikon Scan 3 Reference Manual. 12-1 Nikon Scan can be used to scan images into third-party host applications such as Adobe Photoshop, or it can be used as a "stand-alone" application for scanning images and saving them to disk.To start Nikon Scan from another application, select Nikon Scan from the application's list of "acquire" or "import" sources. If you are using a Macintosh, the Nikon Scan 3.0 plug-in must first be copied to the Import/ Export folder in the application's plug-ins folder. When using Nikon Scan as a "stand-alone" application: Windows Click the Start button and select Nikon Scan 3.0 from Programs > Nikon Scan 3.0. 43 Macintosh Open the folder to which you installed Nikon Scan (the default location is in the path Nikon Software : Nikon Scan 3 on the start-up disk) and double-click the Nikon Scan icon. 12-2 After confirming that the status*

*LED is glowing steadily, open the sliding cover on the front of the scanner and slide a film adapter into the adapter slot as shown below, with the film slot towards the front of the scanner.*

*If you are using the SA-21, be sure that the connectors on the rear of the adapter are fully inserted in the connectors at the rear of the adapter slot (the status LED will blink when the connectors are fully inserted). SA-21 MA-20 (S) Pg. For more information on: 19 Opening the scan window 44 12-3 Insert the film to be scanned into the adapter film slot. The type of film that can be scanned depends on the adapter. This step describes the kinds of film that can be used with the SA-21 strip-film adapter and MA-20 (S) slide-mount adapter.*

*SA-21 The SA-21 can be used to scan strips of 35 mm film from two to six frames in length. Hold the film lightly by both edges with the emulsion surface face down (i.e., with the shiny side of the film face up), grasping it gently so that the edges of the film do not curl, and slide it into the adapter film slot as shown at right. Once the film has been inserted a short distance, the adapter's feed mechanism will be activated and the film will be loaded automatically.*

*The status LED will blink while the scanner readies the film for scanning. Note that not all film is suitable for use in the SA-21; refer to "Troubleshooting for the SA-21: Scanning Short, Long, or Damaged Film Strips" for information on what film can not be scanned in the SA-21 and how to modify it for scanning. Before inserting the film, make sure that it is free from dust, and avoid getting dust on any portion of the film that protrudes from the adapter during scanning. Inserting film into the adapter film slot will activate the adapter's feed mechanism. Be sure to load the film while the mechanism is in operation, as otherwise*

*an error may occur. When film is inserted in the SA-21, the adapter's lock mechanism will be activated, locking the adapter in place and preventing its removal while film is present in the adapter. Before removing the SA-21 from the scanner, wait until the status LED on the front of the scanner glows steadily and eject the film by clicking the eject button in the scan window (see right). If your computer is off or Nikon Scan is not running, you can also eject the film by turning the scanner off and then on again and waiting for the film to be ejected automatically (be sure the status LED on the front of the scanner is glowing steadily before turning the scanner off). Once the film has been ejected, the lock will be released and the adapter can be removed by sliding it out of the adapter slot. Remember to close the sliding cover when no adapter is present in the scanner.*

*Attempting to remove the adapter while it is locked may interfere with the connection between the adapter and the scanner. If the scanner fails to recognize the adapter, push the adapter back into the adapter slot to re-establish the connection. Pg. For more information on: 75 Scanning short, long, or damaged film strips 71 What to do if film jams in the SA-21 45 MA-20 (S) The MA-20 (S) can be used to scan mounted slides one at a time. Insert the slides with the emulsion surface face down (i.e., with the shiny surface face up) and the short side of the aperture facing the scanner. Insert each slide smoothly, stopping when it contacts the back of the film slot. To remove a slide, press the eject button and pull the slide the rest of the way out with your fingers. The MA-20 (S) can also be used to scan film strips of one to six frames using the FH-3 film holder.*

*Slides for use in the MA-20 (S) must be between 1.0 and 3.2 mm thick and from 49 to 50.8 mm in width. Pg.*

*For more information on: 75 Scanning film using the FH-3 film holder 46 12-4 Choose the type of film to be scanned from the Nikon Scan media-type menu. 12-5 Choose a color model from the color-model menu. Calibrated RGB is the best choice in most circumstances. The Grayscale option is for use when scanning black-and-white (monochrome) film, while CMYK is intended for professionals who wish to create a file ready for printing on an industrial fourcolor printer. Pg.*

*For more information on: 26 Making a scan 47 12-6 (SA-21 only) If you are using the SA-21 strip-film adapter, you can choose the frames to be scanned from the thumbnail drawer. Click the thumbnail drawer tab to open the thumbnail drawer. SA-21 Thumbnail drawer tab By default, frames are identified by*

*number only.*

 *To view a small preview image (thumbnail) for each frame, click the button. The button icon will change to ; click the button again to return to a frame number display. Click here to display and hide thumbnails 48 If the thumbnail drawer is too small to display all the frames at once, you can enlarge the drawer by dragging its lower right corner or use the scroll slider to view frames that do not fit it in the drawer. Scroll slider Drag here to enlarge thumbnail area The frame to be scanned can be selected by clicking the associated frame number or thumbnail. To select multiple frames, click each frame in turn while holding down the control (Windows) or command (Macintosh) key, or hold down the shift key while clicking two images to select the images and all frames between them. Selected thumbnail Pg. For more information on: 26 Scanning multiple frames 49 12-7 Click the Preview button to create a preview of the image to be scanned.*

*You can also create a preview by double-clicking the desired frame in the thumbnail drawer. The preview will be displayed in the preview area. 50 12-8 Steps 12-9 through 12-13 involve the "Tool Chest." The Tool Chest, new to Nikon Scan 3, is a set of tool palettes, each containing an information display or controls for a specific task. If the Tool Chest is not already open on the desktop, you can open the Tool Chest by clicking the Tools button in the scan window and selecting Tool Palette 1 from the menu that appears. To open a tool palette within the Tool Chest, click on the triangle to the left of the palette's title. Pg. For more information on: 40 The Tool Chest 51 12-9 If necessary, you can rotate or flip the preview image. Click the triangle at the top left corner of the Layout Tools palette in the Tool Chest to display the Layout Tools palette. Click The image in the preview area can be rotated and flipped using the following four buttons: Rotate the image ninety degrees to the right Rotate the image ninety degrees to the left Flip the image horizontally Flip the image vertically Any flips and rotations performed on the image are reflected in the orientation of the letter "R" in the Layout Tools palette.*

*Pg. For more information on: 43 The Layout Tools palette 52 12-10 If desired, you can process the image digitally to remove dust and scratches or to reduce the effects of fading and film grain. Open the Digital ICE Cubed palette by clicking the triangle at its top left corner. Click To remove dust and scratches from the image, check Enable Digital ICE and select Normal or Fine from Digital ICE menu. A setting of Fine can be used to remove very fine scratches or barely visible dust, although this may sometimes result in reduced sharpness.*

*To restore faded colors or reduce the effects of film grain, first check Enable Post Processing. Faded colors can be restored adjusting the Digital ROC (for Restoration of Color) slider, while the image can be processed to minimize grain using the Digital GEM (for Grain Equalization and Management) slider. Moving the sliders to the right increases the effects of Digital ICE3. To view the effects of Digital ROC or Digital GEM in the preview image, click the Redraw button. Because of the complexity of the processing involved, Digital ICE3 operations require additional time to perform.*

*The time required is determined in part by the processing power of your computer and in part by the size of the image. Pg. For more information on: 51 Digital ICE3 53 12-11 Choose the area to be scanned by dragging the mouse over the image in the preview area. Selected area ("crop") Drag the mouse The size of the crop can be changed by dragging its boundaries. To change the position of the crop, place the cursor inside the selected area and drag it to a new location. 12-12 Using the tools in the Crop palette, specify the resolution and size at which the image will be printed or displayed on a monitor after scanning (the "output" resolution and size). Open the Crop palette by clicking the triangle at its top left corner. Click 54 The Crop palette contains three options for determining output size: Keep this crop, Keep this output size, and Keep this file size. Output size text boxes Output units menu File size text box Scale slider Resolution text box Output resolution menu · Keep this crop Choose Keep this crop when you want to select the precise area to be scanned using the mouse, then adjust the output resolution and size according to how the image will be used. Enter a value for resolution suited to the device on which the image will be printed or displayed in the Resolution text box, or select a resolution that matches the device from the options listed in the output resolution menu.*

*You can then choose the units for output size from the output units menu and enter a value for either Width or Height in the output size text boxes. The other* dimension will be adjusted automatically to maintain the crop selected in the preview area. *· Keep this output size Choose this option when you want to select the general area to be scanned using the mouse, then specify the exact dimensions of the image to fit it into a pre-determined space, for example in a magazine or on a web page. Follow the directions above to select the output resolution and output units, then enter the desired values for Width and Height in the output size text boxes. The crop selected in the preview area will automatically be adjusted to maintain the crop at these proportions. · Keep this file size Choose this option when you want to select the general area to be scanned using the mouse and then specify the exact file size of the final image, for example to keep file sizes to a minimum for storage or electronic transfer, or because you have been asked for a file of a certain size. Enter a value for file size in the file size text*

*box and select the units for file size from the menu to its right. Pg. For more information on: 46 The Crop palette 55 12-13 If desired, color, contrast, sharpness, and image quality can be adjusted using the following tool palettes: Curves The Curves palette makes it possible to adjust color balance and contrast in specific portions of the tone range. For example, you can selectively enhance detail in dark portions of the image (shadow), brighten mid-tones, or bring out details in highlights.*

*Changes can be made to all the component colors in the image or only to specific color components (channels). Color Balance The Color Balance palette can be used to adjust brightness, contrast, and color balance over the entire tone range. LCH Editor The LCH Editor is used to adjust brightness and contrast in specific portions of the tone range, edit chroma to modify color saturation, or "vividness," and change one set of hues (or colors) in the image to a different color. Unsharp Mask The tools in the Unsharp Mask palette sharpen outlines, either throughout the image or only where specific colors predominate.*

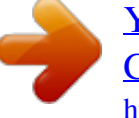